## How to Create a New CJA-20 Voucher

On your **Home** page, locate the appointment in the **Appointments' List** folder. Click the case link.

 **Figure 1: Appointments List**

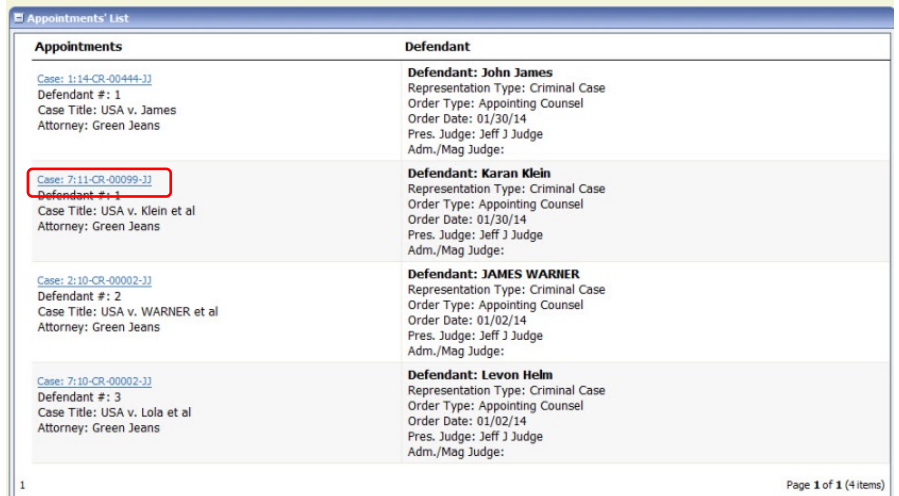

The Appointment Info page displays any vouchers that were created for this appointment.

In the Create New Voucher section on the left side of the page, click the **Create** link for CJA-20, unless you see an existing CJA-20 voucher that you have already created in the Vouchers on File section.

If you have an associate on your voucher, they appear on the Basic Info page of your voucher. For more information on adding services/expenses on a CJA-20/30, review the Attorney Associates Functionality job aid.

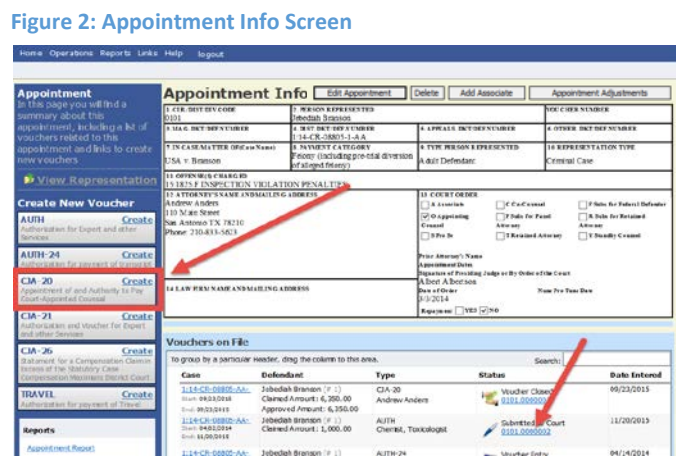

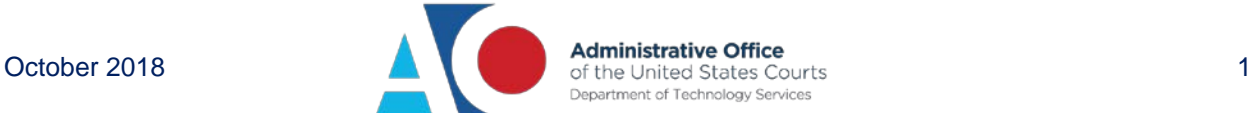

Step 1

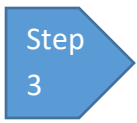

On the **Services** and **Expenses** tabs, enter your expenses and save your work.

Next, click the **Claim Status** tab, and set the claim start and end dates of services or expenses billed. In the Payment Claims section, be sure to click the appropriate radio button. You may continue to add items and edit the voucher until you are ready to submit the claim to the court. **Note:** At any time, click **Audit Assist** to view any errors or warnings.

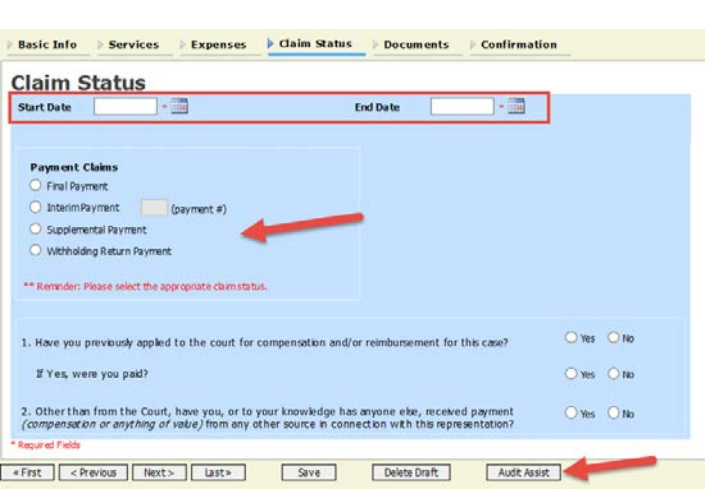

 **Figure 3a: Claim Status Tab**

If you save your voucher and do not submit it to the court, you will find your voucher in the My Active Documents section at the top left of your home page. To continue working with the voucher, in the Status column, click the **Edit** link.

If you are an associate for the case and wish to edit your own services/expenses, you must contact the primary attorney who can add "can edit" rights for you.

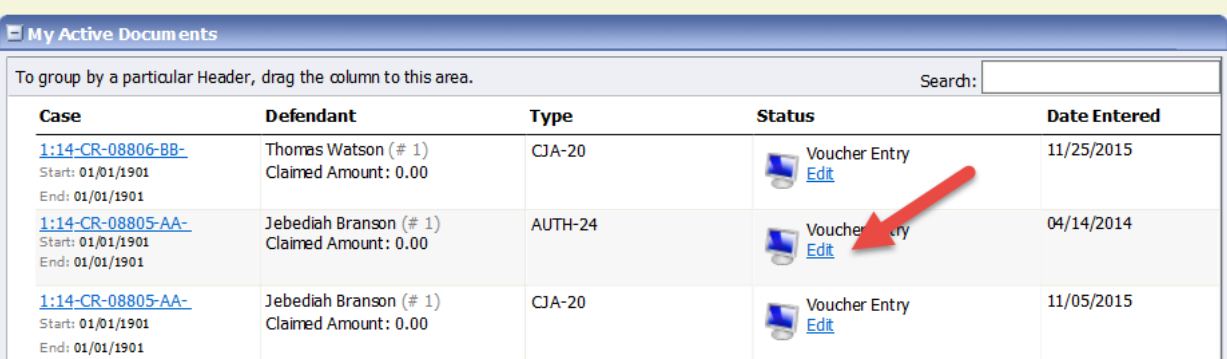

**Figure 3b: My Active Documents**

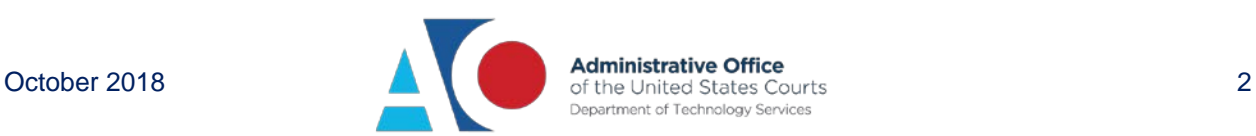

To sort by date, click the **Services** tab. Drag the Date column header up to the blue "group by" area. The services entries are grouped and sorted by date. Repeat the grouping with the **Expenses** tab.

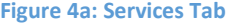

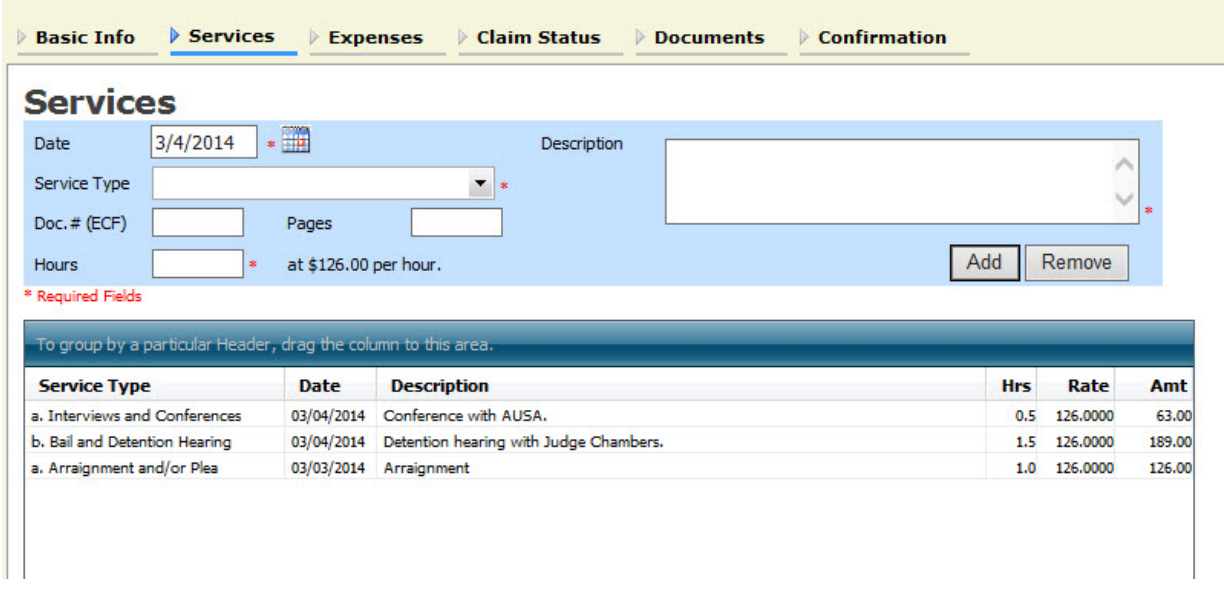

## These services are now sorted by date.

## **Figure 4b: Services Tab**

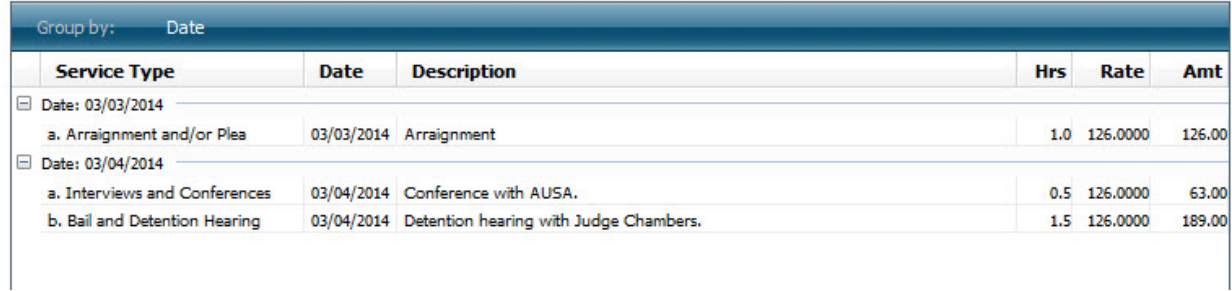

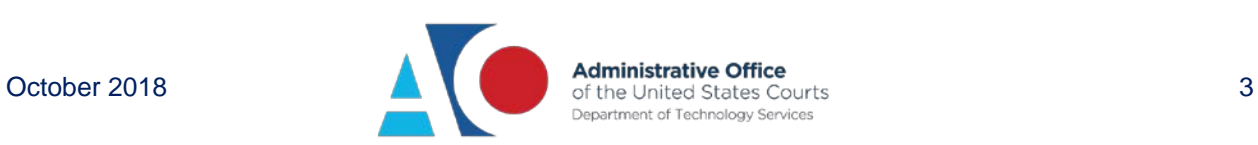